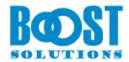

# **Column/View Permission**

**User Guide** 

### Copyright

Copyright ©2008-2022 BoostSolutions Co., Ltd. All rights reserved.

All materials contained in this publication are protected by Copyright Law and no part of this publication may be reproduced, modified, displayed, stored in a retrieval system, or transmitted in any form or by any means, electronic, mechanical, photocopying, recording or otherwise, without the prior written consent of BoostSolutions.

Our web site: <a href="http://www.BoostSolutions.com/">http://www.BoostSolutions.com/</a>

# **Contents**

| 1. | Intr | roduction                                      | 4  |
|----|------|------------------------------------------------|----|
| 2. | Inst | tallation                                      | 5  |
|    | 2.1  | Product Files                                  | 5  |
|    | 2.2  | Software Requirements                          | 6  |
|    | 2.3  | Installation                                   | 7  |
|    | 2.4  | Upgrade                                        | 9  |
|    | 2.5  | Uninstallation                                 | 9  |
|    | 2.6  | Command_Line Installation                      | 10 |
|    | 2.7  | Feature Activation                             | 14 |
| 3. | Ent  | ter Column Or View Permission Page             | 15 |
| 4. | Ма   | anaging Column Permission                      | 18 |
|    | 4.1  | Enable/Disable Column Permission               | 18 |
|    | 4.2  | Activate/Deactivate A Permission Part          | 18 |
|    | 4.3  | Add A Permission Part                          | 19 |
|    | 4.4  | Edit A Permission Part                         | 20 |
|    | 4.5  | Delete A Permission Part                       | 20 |
|    | 4.6  | Preview A Permission Part                      | 21 |
|    | 4.7  | Assign Column Permissions To Users             | 22 |
|    | 4.8  | Exclude Column Permissions For Users Or Groups | 25 |
|    | 4.9  | Set Conditions                                 | 27 |
|    | 4.10 | Hide Or Read-Only Columns                      | 32 |
|    | 4.10 | 0.1 Set Columns As Hidden Or Read-Only         | 32 |
|    | 4.10 | 0.2 Hide Columns In Datasheet View             | 34 |
|    | 4.10 | 0.3 Hide Columns In Alert Me Emails            | 34 |
|    | 4.10 | 0.4 Hide Columns In Version History            | 35 |
|    | 4.11 | Manage Advanced Settings                       | 36 |
|    | 4.12 | Manage Column Permissions On The Site          | 38 |
| 5. | Ма   | anage View Permission Part                     | 40 |
|    | 5.1  | Enable/Disable View Permission                 | 40 |
|    | 5.2  | Activate/Deactivate A Permission Part          | 40 |
|    | 5.3  | Add A Permission Part                          | 41 |

|    | 5.4    | Edit A Permission Part                            | 42 |
|----|--------|---------------------------------------------------|----|
|    | 5.5    | Delete A Permission Part                          | 43 |
|    | 5.6    | Preview A Permission Part                         | 43 |
|    | 5.7    | Assign View Permissions To Users                  | 43 |
|    | 5.8    | Exclude View Permissions To Users                 | 46 |
|    | 5.9    | Set View Permissions                              | 47 |
|    | 5.9.1  | Set Views As Hidden Or Read-Only                  | 48 |
|    | 5.9.2  | Disable Create View For Users                     | 48 |
|    | 5.9.3  | Set Personal View As Hidden Or Read-Only          | 49 |
|    | 5.9.4  | Set Default View For Users                        | 49 |
|    | 5.10   | Manage Advanced Settings                          | 50 |
|    | 5.11   | Managing View Permissions On The Site             | 52 |
| 6. | Ехрс   | ort and Import permission settings                | 54 |
|    | 6.1    | Export                                            | 54 |
|    | 6.2    | Import                                            | 54 |
| 7. | How    | To Use Column/View Permission API                 | 55 |
| 8. | How    | To Control Column/View Permission On Web Services | 56 |
| Αŗ | pendix | 1: License Management                             | 57 |

### 1. Introduction

BoostSolutions Column/View Permission provides more customizable protection on list columns and views than the native SharePoint permission system. This allows for more safeguards on column and view levels and allows administrators to control access for authorized users and deny unauthorized entry.

This user guide will guide you to install and configure Column/View Permission on your SharePoint.

For latest version of this copy or other user guides, please visit our document center:

http://www.boostsolutions.com/download-documentation.html

# 2. Installation

# 2.1 Product Files

After you download and unzip the Column/View Permission zip file from <a href="www.boostsolutions.com">www.boostsolutions.com</a>, you will find the following files:

| Path                                                                              | Descriptions                                                                                                    |
|-----------------------------------------------------------------------------------|----------------------------------------------------------------------------------------------------|
| Setup.exe                                                                         | A program that installs and deploys the WSP solution packages to the SharePoint farm.                                               |
| EULA.rtf                                                                          | The product End-User-License-Agreement.                                                                                             |
| Column View Permission_V4_User Guide.pdf                                          | User guide for Column View Permission in PDF format.                                                                                |
| Library\4.0\Setup.exe                                                             | The product installer for .Net Framework 4.0.                                                                                       |
| Library\4.0\Setup.exe.config                                                      | A file containing the configuration information for the installer.                                                                  |
| Library\4.6\Setup.exe                                                             | The product installer for .Net Framework 4.6.                                                                                       |
| Library\4.6\Setup.exe.config                                                      | A file containing the configuration information for the installer.                                                                  |
| Solutions\Foundtion\ BoostSolutions.FoundationSetup15.1.wsp                       | A SharePoint solution package containing Foundation files and resources for SharePoint 2013 or SharePoint Foundation 2013.          |
| Solutions\Foundtion\ BoostSolutions.FoundationSetup16.1.wsp                       | A SharePoint solution package containing Foundation files and resources for SharePoint 2016/2019/Subscription Edition.              |
| Solutions\Foundtion\Install.config                                                | A file containing the configuration information for the installer.                                                                  |
| Solutions\ ColumnViewPermission\ BoostSolutions.ColumnViewPermissionSetup15.4.wsp | A SharePoint solution package containing product fundamental files and resources for SharePoint 2013 or SharePoint Foundation 2013. |
| Solutions\ ColumnViewPermission\ BoostSolutions.ColumnViewPermissionSetup16.4.wsp | A SharePoint solution package containing product fundamental files and resources for SharePoint 2016/2019/Subscription              |

|                                                          | Edition.                                                                                                    |
|----------------------------------------------------------|----------------------------------------------------------------------------------------------------|
| Solutions\ColumnViewPermission\Install.config            | A file containing the configuration information for the installer.                                                               |
| ServiceSetup\ ColumnViewPermissionForWebServices2013.exe | A program that installs and deploys the web service for Column/View Permission on SharePoint 2013 or SharePoint Foundation 2013. |
| ServiceSetup\ ColumnViewPermissionForWebServices2016.exe | A program that installs and deploys the web service for Column/View Permission on SharePoint 2016/2019/Subscription Edition.     |

# 2.2 Software Requirements

Before you install Column/View Permission, ensure your system meets the following requirements:

### **SharePoint Server Subscription Edition**

| Operating System | Windows Server 2019 Standard or Datacenter<br>Windows Server 2022 Standard or Datacenter |
|------------------|------------------------------------------------------------------------------------------|
| Server           | Microsoft SharePoint Server Subscription Edition                                         |
| Browser          | Microsoft Edge<br>Mozilla Firefox<br>Google Chrome                                       |

### **SharePoint 2019**

| Operating System | Windows Server 2016 Standard or Datacenter<br>Windows Server 2019 Standard or Datacenter |
|------------------|------------------------------------------------------------------------------------------|
| Server           | Microsoft SharePoint Server 2019                                                         |
| Browser          | Microsoft Internet Explorer 11 or above Microsoft Edge Mozilla Firefox Google Chrome     |

#### **SharePoint 2016**

| Operating System | Microsoft Windows Server 2012 Standard or Datacenter X64<br>Microsoft Windows Server 2016 Standard or Datacenter |
|------------------|----------------------------------------------------------------------------------------------------|
| Server           | Microsoft SharePoint Server 2016<br>Microsoft .NET Framework 4.6                                                 |
| Browser          | Microsoft Internet Explorer 10 or above Microsoft Edge Mozilla Firefox Google Chrome                             |

### **SharePoint 2013**

| Operating System | Microsoft Windows Server 2012 Standard or Datacenter X64<br>Microsoft Windows Server 2008 R2 SP1         |
|------------------|----------------------------------------------------------------------------------------------------|
| Server           | Microsoft SharePoint Foundation 2013<br>Microsoft SharePoint Server 2013<br>Microsoft .NET Framework 4.5 |
| Browser          | Microsoft Internet Explorer 8 or above Microsoft Edge Mozilla Firefox Google Chrome                      |

# 2.3 Installation

Follow these steps to install Column/View Permission on your SharePoint servers.

### **Installation Preconditions**

Before you start installing the product, please make sure these services are started on your SharePoint servers: **SharePoint Administration** and **SharePoint Timer Service**.

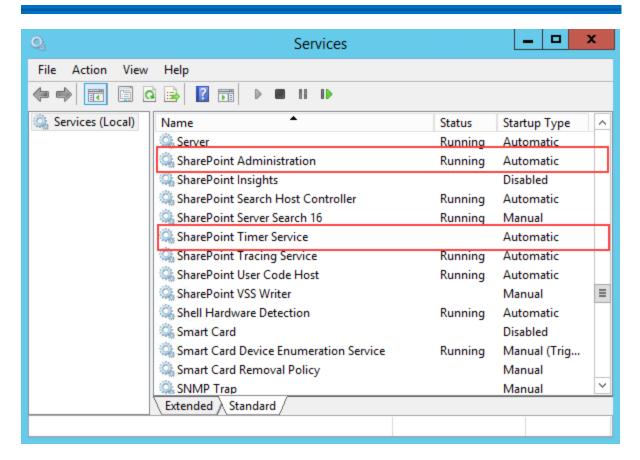

Column/View Permission must be run on one front-end Web server in the SharePoint farm where **Microsoft SharePoint Foundation Web Application services** are running. Check **Central Administration > System Settings** for a list of servers running this service.

### **Required Permissions**

To perform this procedure, you must have specific permissions and rights.

- Member of the local server's **Administrators** group.
- Member of the Farm Administrators group.

### To install Column/View Permission on SharePoint server.

- a. Download the zip file (\*.zip) of the product of your choice from the BoostSolutions website, then extract the file.
- b. Open the created folder and run the **Setup.exe** file.

**Note** If you cannot run the setup file, please right click the **Setup.exe** file and choose Run as administrator.

c. A system check is performed to verify if your machine meets all the requirements for installing the product. After the system check is finished, click **Next**.

- d. Review and accept the End-User License Agreement and click **Next**.
- e. In the Web Application Deployment Targets, select the web applications you are going to install and click **Next**.

**Note** If you select **Automatically activate features**, the product features will be activated in the target site collection during the installation process. If you want to manually activate the product feature later, uncheck this box.

- f. Upon completion of the installation, details are displayed showing which web applications you product has been installed to.
- g. Click **Close** to finish the installation.

#### To install Column/View Permission for Web Service on SharePoint server.

a. Double-click the ColumnViewPermissionForWebServices.exe file. The setup wizard appears, click **Next** button.

**Note** If you cannot run the setup file, please right click the **Setup.exe** file and choose Run as administrator.

- After confirming to install Column View Permission for Web Service in the wizard, click Next.
- c. Upon completion of the installation, details are displayed showing on which web front end the Column/View Permission for Web Service has been installed.
- d. Then, repeat above steps to install Column View Permission for Web Service on each web front end in the SharePoint farm.

# 2.4 Upgrade

Download the latest version of our product and run the **Setup.exe** file.

In the **Program Maintenance** window, select **Upgrade** and click **Next**.

### 2.5 Uninstallation

Before uninstall product, you need to deactivate the **Column Permission for Alert Me** on all web application.

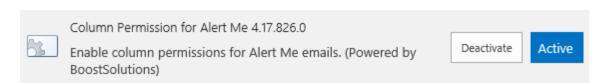

And then double-click the **Setup.exe** file.

In the **Repair or Remove** window, select **Remove** and click **Next**. Then the application will be removed.

### 2.6 Command Line Installation

The following instructions are for installing the solution files for Column/View Permission by using the SharePoint STSADM command line tool.

### **Required permissions**

To use STSADM, you must be a member of the local Administrators group on the server.

#### To install Column/View Permission to SharePoint servers.

If you have installed BoostSolutions products before, please skip the steps of Foundation installation.

- a. Extract the files from the product zip pack to a folder on one SharePoint server.
- b. Open a command prompt and make sure your path is set with the SharePoint bin directory.C:\Program Files\Common Files\Microsoft Shared\Web Server Extensions\16\BIN
- c. Add the solution files to SharePoint in the STSADM command line tool.

```
stsadm -o addsolution -filename BoostSolutions.FoundationSetup16.1.wsp
stsadm -o addsolution -filename BoostSolutions.ColumnViewPermissionSetup16.4.wsp
```

d. Deploy the added solution with the following command:

stsadm -o deploysolution -name BoostSolutions.FoundationSetup16.1.wsp -allowgacdeployment – url [virtual server url] –immediate

stsadm -o deploysolution -name BoostSolutions.ColumnViewPermissionSetup16.4.wsp - allowgacdeployment –url [virtual server url] –immediate

e. Wait for the deployment to complete. Check the final status of the deployment with this command:

stsadm -o displaysolution -name BoostSolutions.FoundationSetup16.1.wsp stsadm -o displaysolution -name BoostSolutions.ColumnViewPermissionSetup16.4.wsp

The result should contain a <Deployed> parameter for which the value is TRUE.

f. In the STSADM tool, activate the features.

stsadm -o activatefeature -name SharePointBoost.ColumnViewPermission –url [site collection url] –force

stsadm -o activatefeature -name SharePointBoost.ColumnViewPermission.Alert –url [site collection url] –force

#### Note:

After install product using command line, you can check whether the product is installed and deployed successfully in Central Administration.

- a. On the Central Administration Home page, click **System Settings**.
- b. In the Farm Management section, click **Manage farm solutions**.
- c. On the Solution Management page, check whether the solution "boostsolutions.columnviewpermissionsetup16.4.wsp" is deployed to the web applications.
- d. On the Solution Properties page, click **Deploy Solution**.
- e. On the Deploy Solution page, in the Deploy When section, select **Now**.
- f. In the Deploy To? section, in the A specific web application list, click either All web applications or select a specific Web application.
- g. Click **OK**.

### To remove Column/View Permission from SharePoint servers.

a. Removal is initiated with the following command:

stsadm -o retractsolution -name BoostSolutions.ColumnViewPermissionSetup16.4.wsp -immediate -url [virtual server url]

b. Wait for the removal to finish. To check the final status of the removal you can use the following command:

stsadm -o displaysolution -name BoostSolutions.ColumnViewPermissionSetup16.4.wsp

The result should contain the <Deployed> parameter for which the value is FALSE and the <LastOperationResult> parameter with the RetractionSucceeded value.

c. Remove the solution from the SharePoint solutions storage:

stsadm -o deletesolution -name BoostSolutions.ColumnViewPermissionSetup16.4.wsp

#### Note:

After uninstall product using command line, you can check whether the product is removed and successfully in Central Administration.

- a. On the Central Administration Home page, click **System Settings**.
- b. In the Farm Management section, click **Manage farm solutions**.
- c. On the Solution Management page, click "boostsolutions.columnviewpermissionsetup16.4.wsp".
- d. On the Solution Properties page, click **Retract Solution**.
- e. On the Retract Solution page, in the Deploy When section, select **Now**.
- f. In the Retract From section, in the A specific web application list, click All content web applications.
- g. Click **OK**.
- h. Wait a minute, and refresh the browser until you see "Not Deployed" as the status for "boostsolutions.columnviewpermissionsetup16.4.wsp".
- i. Select "boostsolutions.columnviewpermissionsetup16.4.wsp".
- j. On the Solution Properties page, click **Remove Solution**.

### To remove BoostSolutions Foundation from SharePoint servers.

The BoostSolutions Foundation is mainly designed to provide a centralized interface to manage licenses for all BoostSolutions software from within SharePoint Central Administration. If are still using BoostSolutions product on your SharePoint server, please do not remove Foundation from the servers.

a. Removal is initiated with the following command:

stsadm -o retractsolution -name BoostSolutions.FoundationSetup16.1.wsp –immediate –url [virtual server url]

b. Wait for the removal to finish. To check the final status of the removal you can use the following command:

stsadm -o displaysolution -name BoostSolutions.FoundationSetup16.1.wsp

The result should contain the <Deployed> parameter for which the value is FALSE and the <LastOperationResult> parameter with the RetractionSucceeded value.

c. Remove the solution from the SharePoint solutions storage:

stsadm -o deletesolution -name BoostSolutions.FoundationSetup16.1.wsp

#### Note:

After uninstall product using command line, you can check whether the product is removed and successfully in Central Administration.

- a. On the Central Administration Home page, click **System Settings**.
- b. In the Farm Management section, click **Manage farm solutions**.
- c. On the Solution Management page, click "boostsolutions.foundationsetup16.1.wsp".
- d. On the Solution Properties page, click **Retract Solution**.
- e. On the Retract Solution page, in the Deploy When section, select **Now**.
- f. In the Retract From section, in the A specific web application list, click All content web applications.
- g. Click OK.
- h. Wait a minute, and refresh the browser until you see "Not Deployed" as the status for "boostsolutions.foundationsetup16.1.wsp".
- i. Select "boostsolutions.foundationsetup16.1.wsp".
- j. On the Solution Properties page, click **Remove Solution**.

### 2.7 Feature Activation

By default, the application's features are automatically activated once the product is installed. You can also activate the product feature manually.

### Activate Column/View Permission's feature in site collection

- a. Select Settings and then select **Site Settings**.
- b. Under Site Collection Administration click Site collection features.
- c. Find the application feature and click **Activate**. After a feature is activated, the Status column lists the feature as **Active**.

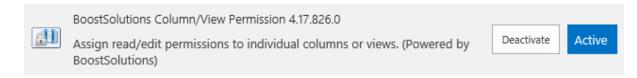

#### Activate Column/View Permission's feature in Central Administration

- a. Using the Quick Launch click Application Management.
- b. On the Application Management page, under Manage Applications, click **Manage Web** applications.
- c. Select a web application you want to configure and click **Manage Features** on the ribbon.
- d. Find Cascaded Lookup's features and click **Activate**. After a feature is activated, the Status column lists the feature as **Active**.

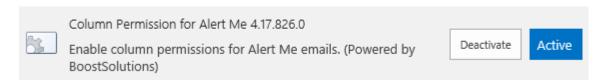

# 3. Enter Column Or View Permission Page

There are two ways a user can enter Column or View Permission Settings, through **site settings** or **list settings**.

### On List

To enter the column or view permission settings page from list, you must first have **Full Control** permissions on the current list.

### **Entering through Ribbon**

- a. Navigate to the List or Library tab on the ribbon menu.
- b. Click **Column/View Permissions** and then select and click **Manage Column Permission** or **Manage View Permission** on the ribbon menu.

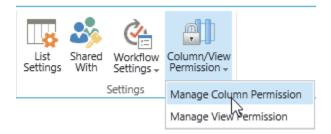

#### **Entering through list settings**

- a. Click List Settings on ribbon menu.
- b. Click Column Permission settings or View Permission settings under the Permissions and Management section.

#### Permissions and Management

- Delete this list
- Save list as template
- Permissions for this list
- Workflow Settings
- Generate file plan report
- Enterprise Metadata and Keywords Settings
- Information management policy settings
- Column Permission settings (Powered by BoostSolutions)
- View Permission settings (Powered by BoostSolutions)

#### On Site

- a. Select Settings and then select **Site Settings**.
- b. In the site settings, located under BoostSolutions Software, click **Column Permission Settings** or **View Permission settings**.

BoostSolutions Software

List Transfer Settings

Column Permission settings

View Permission settings

Convert Lookup Column

**Data Connector Settings** 

List Sync Settings

**AD Information Sync settings** 

c. Enter Column Permissions Settings or View Permission Settings page. In this page, you can configure settings, including add a permission part, export/import permission settings, activate/deactivate a permission part, and more.

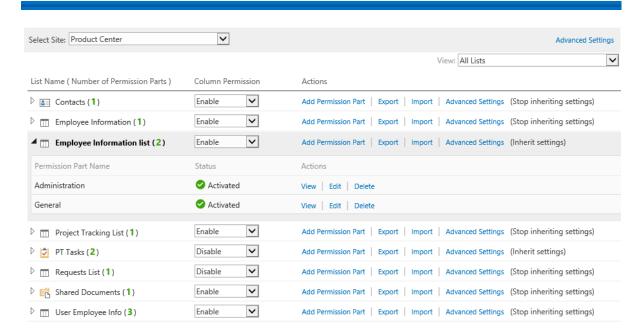

# 4. Managing Column Permission

# 4.1 Enable/Disable Column Permission

You can enable or disable the Column Permission feature for the list and library.

- a. Enter the Column Permission settings page from list or site settings (see section 3).
- b. To enable column permission, select **Enable** from the drop-down list.

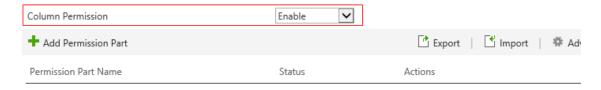

c. To disable the product, select **Disable** from the drop-down list.

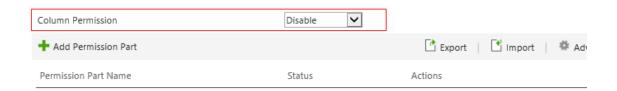

# 4.2 Activate/Deactivate A Permission Part

The Permissions Settings section provides an overview of all currently setup Column Permission settings.

The Status column displays whether a permission part is **Activated** or **Deactivated**.

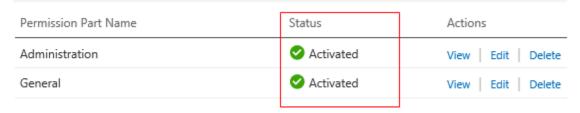

a. Enter the Column Permission settings page from list or site settings (see <u>section 3</u>).

- b. Select a permission part that you want to activate.
- c. Click Activated or Deactivated.

| Permission Part Name | Status      | Actions              |
|----------------------|-------------|----------------------|
| Administration       | Activated   | View   Edit   Delete |
| General              | Deactivated | View   Edit   Delete |

### 4.3 Add A Permission Part

A persmission part is a container which contains the selected users and columns permissions. To set column permissions on the list or library, you first need to add permission parts.

- a. Enter the Column Permission settings page from list or site settings (see section 3).
- b. Click Add Permission Part.

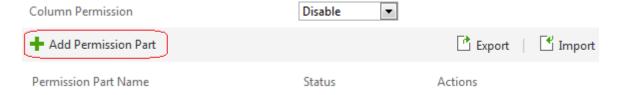

c. In the Part Name box type a name of the part you would like to add.

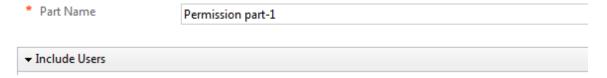

d. In the Include Users section, specify the user or groups.

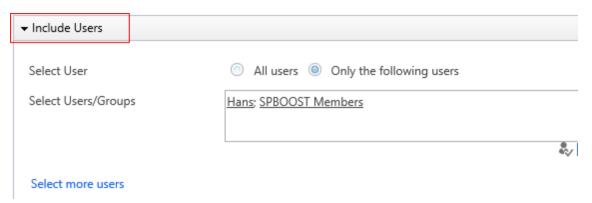

e. In the Exclude Users section, type the users or groups.

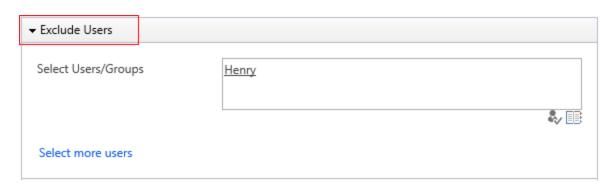

f. In Permission Settings section, select the columns and set as hidden or read-only for each item form.

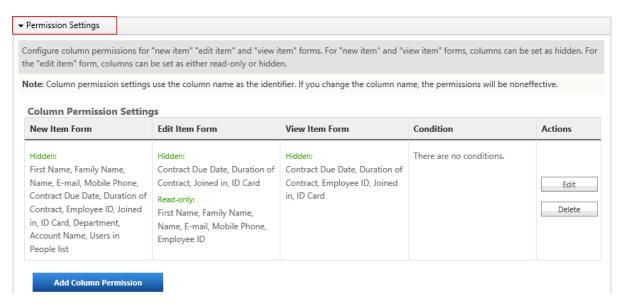

g. Click **OK** to the permission part.

### 4.4 Edit A Permission Part

- Enter the Column Permission settings page from list or site settings (see <u>section 3</u>).
- b. Select the permission part which you want to edit by either clicking **Edit** or clicking the permission part name.
- c. Edit the details, and click **OK** to save settings.

### 4.5 Delete A Permission Part

a. Enter the Column Permission settings page from list or site settings (see section 3).

b. Select the permission part you want to delete by either clicking **Delete**.

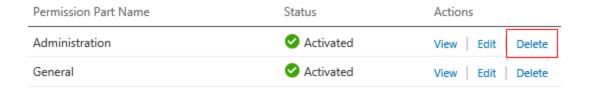

# 4.6 Preview A Permission Part

Column Permission provides a feature to preview settings of a permission part.

- a. Enter the permission part page and set the specify users and column permissions.
- b. Then, click **Preview**.

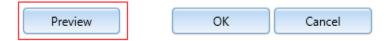

After clicking preview a pop-up window will open displaying a preview of the settings of the permission part.

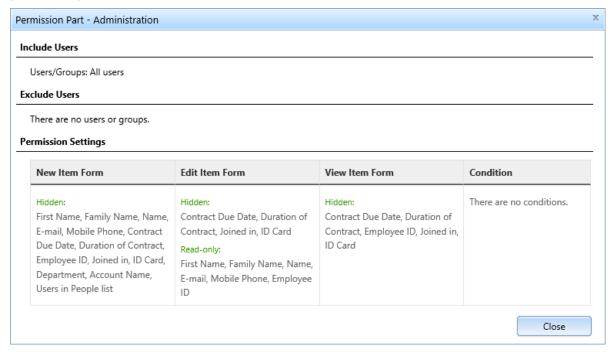

c. To close the preview window, click Close.

# 4.7 Assign Column Permissions To Users

### Assign column permissions for all users

Selecting **All users** means that any users who access the list will be affected by the column permission settings.

- a. Enter the permission part page.
- b. In the Include Users section, select All users.

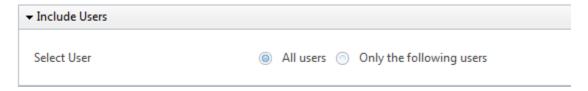

### Assign column permission to specified users or groups

You can set column permissions for specified users or groups. Column permission supports the following user or group types:

- Domain user or group
- Form Based Authenticated user
- NT user or group
- SharePoint group
- a. Enter the permission part page.
- b. In the Include Users section, select Only the following users.
- c. In the **Select Users/Groups** box, type the user or group names.

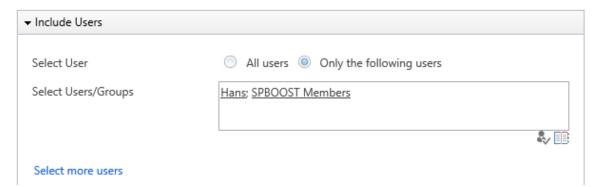

### Assign column permission to user columns

When you select user/group columns, the column permissions will be assigned to the users or groups contained in those columns.

Column permission allows you to select user columns in the current list or from other lists.

### **User columns in current list**

- a. Enter permission part page.
- b. In the **Include Users** section, select **Only the following users**.
- c. Click Select more users.

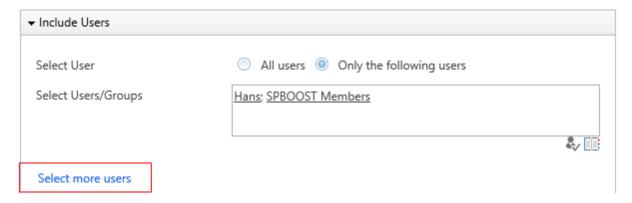

d. In **Choose User/Group Columns** section, check the boxes next to the Person or Group columns.

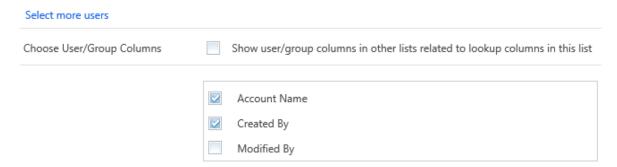

e. Check the box next to Show user/group columns in other lists related to lookup columns in this list.

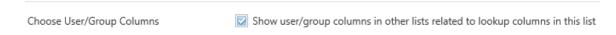

f. Then select the check boxes next to the user columns.

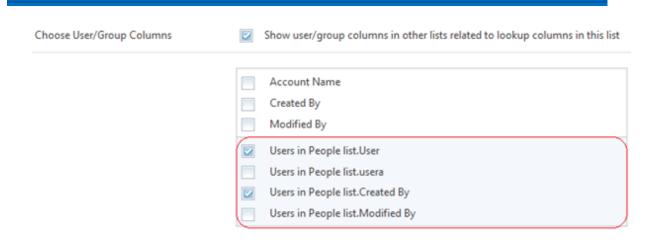

#### User columns from another list

This function is provided to assign permission to **User or Group columns** from another site or list.

- a. Enter the permission part page.
- b. In Include Users section, select Only the following users.
- c. Expand the **Select more users** section.
- d. Click Choose user or group columns from another list

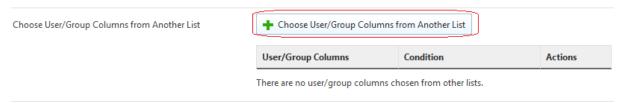

e. In the dialog window, select Site and List.

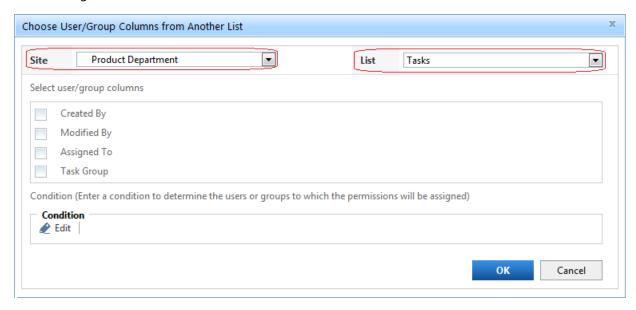

**Note**: Only sites in the same site collection are available.

- f. Select the **user/group columns** that will be used to specify the users.
- g. Under **Condition**, click **Edit** to set conditions to filter a selection of users.
- h. Then click **OK** to save as one item.

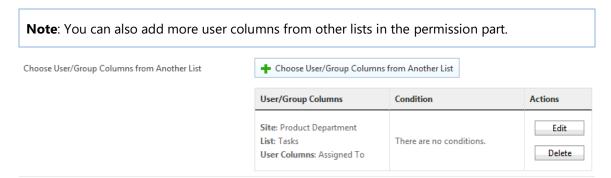

### Assign column permission to anonymous users

Column Permission can hide or read-only columns for any users when they log on SharePoint as an anonymous user.

- a. Enter the permission part page.
- b. In the **Include Users** section, select **Only the following users**.
- c. Click Select more users.
- d. Select the check box next to **Include anonymous users**.

Select Anonymous Users

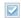

Include anonymous users

# 4.8 Exclude Column Permissions For Users Or Groups

The **Exclude Users** section allows administrators to decide which users to exclude from the column permission settings.

### Exclude column permission for specified users or groups

Column permission supports the following user or group types:

- Domain user or group
- Form Based Authenticated user

- NT user or group
- SharePoint group
- a. Enter the permission part page.
- b. Expand the **Exclude Users** section.
- c. In the **Select User/Group** box, type the user or group names.

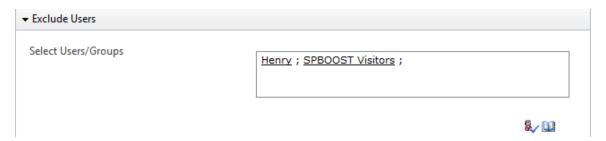

### **Exclude column permission settings for user columns**

Column permission allows you to select user columns in the current list or from other lists.

#### User columns in the current list

- a. Enter the permission part page.
- b. Expand the **Exclude Users** section.
- In the Choose User/Group Columns section, check the boxes next to the Person or Group columns.
- d. Next, check box next to Show user/group columns in other lists related to lookup columns in this list.
- e. Then select the check boxes next to the user columns.

### User columns from another list

- Enter the permission part page.
- b. Expand the **Exclude Users** section.
- c. Click Choose user or group columns from another list.

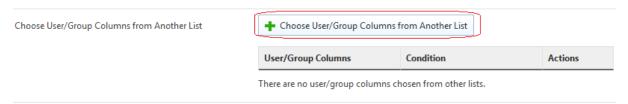

d. In the dialog window, select Site and List.

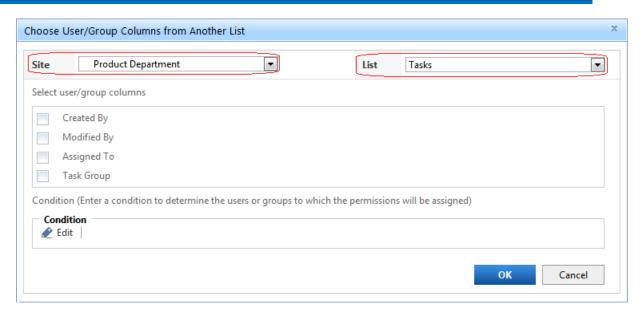

- e. Select the **user/group columns** that will be used to specify the users.
- f. Then click **OK** to save as one item.

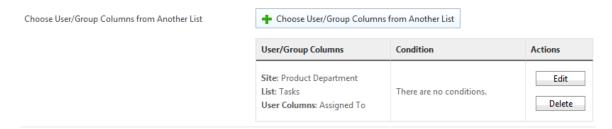

### **Exclude column permission settings for anonymous users**

You can also exclude any users when they log on SharePoint as an anonymous user from the column permissions settings.

- a. Enter the permission part page.
- b. Expand the **Exclude Users** section.
- c. Select the check box next to the **Include anonymous users**.

Select Anonymous Users 🔃 Include anonymous users

### 4.9 Set Conditions

### Select user columns based on conditions

When you select users or group columns from other lists, you set conditions to filter which users or groups from other lists are affected by column permissions.

- a. Enter the permission part page.
- b. Expand the **Include Users or Exclude Users** section.
- c. Click Choose user or group columns from another list.

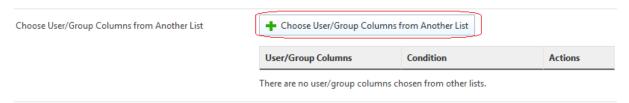

d. In the dialog window, select **Site**, **List** and **user/group columns**.

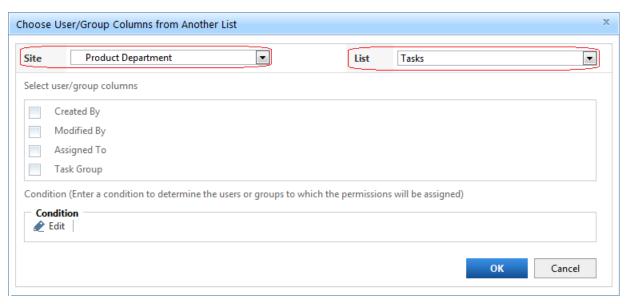

- e. Then, click **Edit** in the **Condition** section.
- f. In the condition type menu, select either Basic or Advanced from the drop-down list.

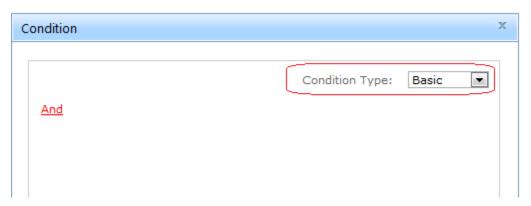

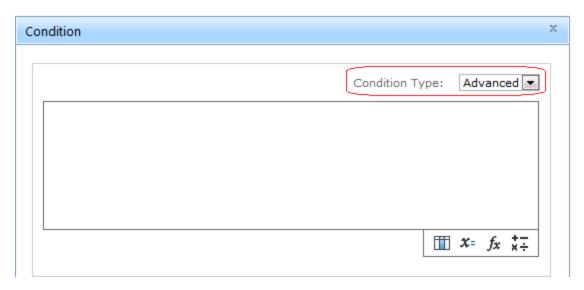

g. Click And and select Add Condition.

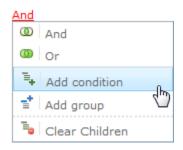

h. Select one column; for example, **Priority (Choice)**.

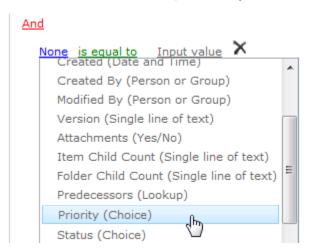

i. Then select a value from the drop-down list.

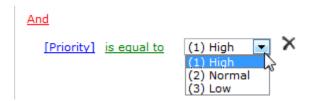

#### j. Click **OK**.

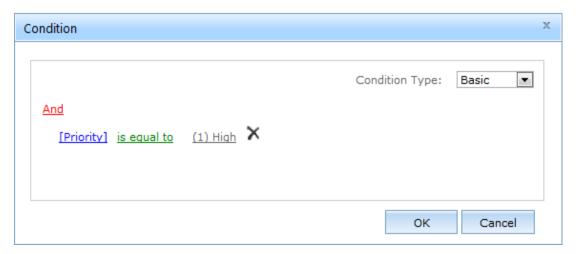

### Set column permissions based on conditions

You can control the column permissions based on different conditions.

a. Click Add Column Permission.

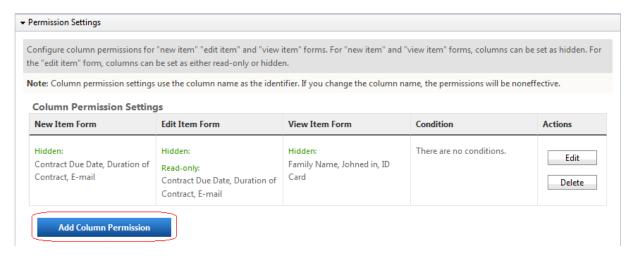

b. Click **Edit** in the **Conditions** section.

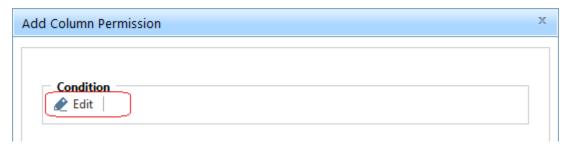

- Select the condition type as Advanced.
- d. Select one column first; for example, **Status**.

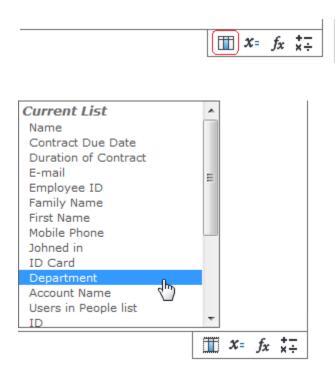

e. Then select one **Operator**; for example, **is equal to**.

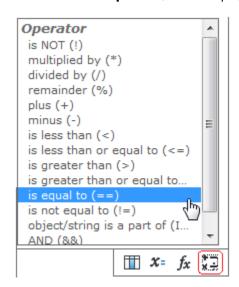

f. Type a value with double quotations.

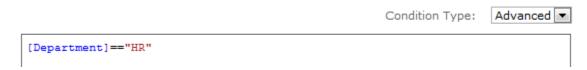

g. When the operation is successful a green tick will appear in the lower right corner of the entry box.

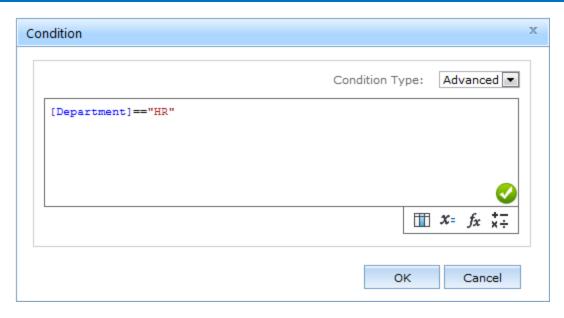

h. Click OK.

# 4.10 Hide Or Read-Only Columns

# 4.10.1 Set Columns As Hidden Or Read-Only

Column Permission can specify what columns are accessible and in what way for each form. Column permission settings use the column name as identifier. If you change the column name, the permissions will be noneffective.

In **New Item Form**, columns can be set as hidden.

In **Edit Item Form**, columns can be set as hidden or read-only.

In **View Item Form**, columns only can be set as hidden. When the columns are set as hidden, they will be invisible in the list views.

- a. Enter the permission part page.
- b. Click Add Column Permission.

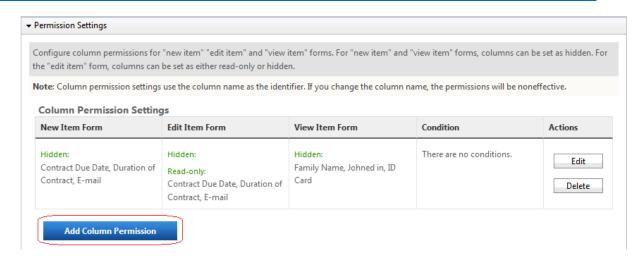

c. Filter the columns by the content type; for example, by Item. Select columns and set as hidden or read-only.

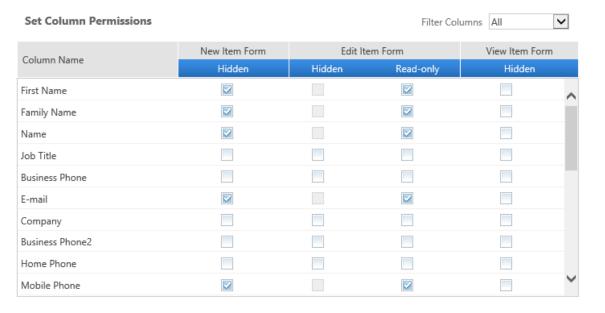

d. Click Edit to set the conditions.

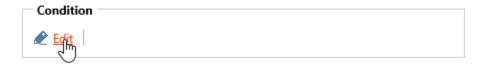

- e. Then, save the settings as one item.
- f. Click **Add Column Permission** to add more column permission settings.
- g. You can click **Edit** or **Delete** buttons to modify or delete items.

| Column Permission Settings New Item Form                                                                                           | Edit Item Form                                                                                                    | View Item Form                                                                       | Condition                 | Actions        |
|----------------------------------------------------------------------------------------------------|----------------------------------------------------------------------------------------------------|--------------------------------------------------------------------------------------|---------------------------|----------------|
| Hidden:<br>Account Name, Users in People list                                                                                      | Hidden: Read-only: Duration of Contract, Employee ID                                                                                              | Hidden:<br>Family Name                                                               | [Department] == "HR"      | Edit<br>Delete |
| Hidden:<br>Name, Contract Due Date, Duration of<br>Contract, E-mail, First Name, ID Card,<br>Department, Account Name, Attachments | Hidden:<br>Contract Due Date, Duration of Contract,<br>Employee ID, ID Card<br>Read-only:<br>Family Name, First Name, Mobile Phone,<br>Department | Hidden:<br>Contract Due Date, Duration of Contract,<br>Passport#, Johned in, ID Card | [Department] == "Support" | Edit<br>Delete |

#### 4.10.2 Hide Columns In Datasheet View

Column permission can control column permissions in the datasheet view.

After you set columns to hidden, they will not be shown on the datasheet view.

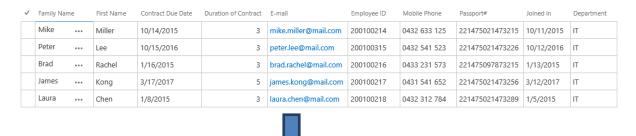

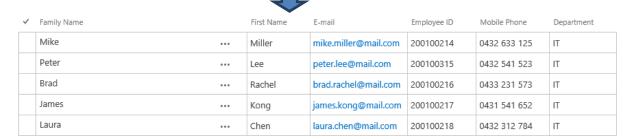

**Note**: To hide columns that are not shown in the datasheet view, make sure you have installed **Web Services for Column View Permission** on all web front ends.

### 4.10.3 Hide Columns In Alert Me Emails

To make sure column permissions work with Alert Me emails, select **Activate** in the Manage Web Application Features, Column Permission for Alert Me feature for web applications in central administration.

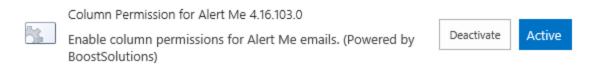

In the list, set columns as hidden, then set Alert Me emails. Columns will not be shown in Alert Me emails.

# 4.10.4 Hide Columns In Version History

- a. In the permission part page, select columns and set as hidden in the View Item Form.
- b. In the list, select the item, and click Version History.
- c. Columns will be hidden based on the conditions you select.

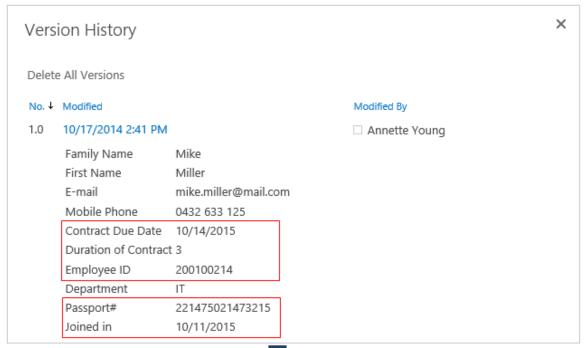

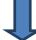

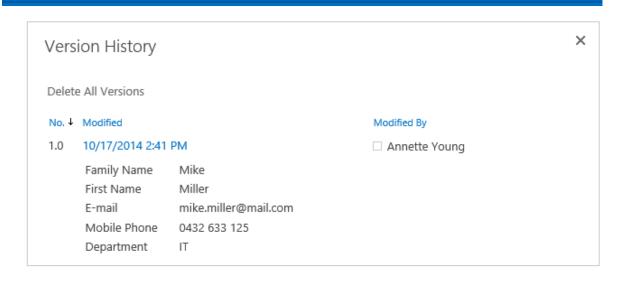

# 4.11 Manage Advanced Settings

## **Manage Settings on Site**

Column/View Permission provides a page to configure more settings on site or list level.

After the settings are configured on site, the sub sites and contained lists can inherit or customize (stop inherting) settings.

Follow these steps to enter the Advanced Settings page:

a. Go to > Site Settings > BoostSolutions Software > Column Permission settings.

if you want to manage settings in a root site, under **Site Collection Administration**, click **Go to top level site settings**.

b. In the Column Permission Settings page, click **Advanced Settings** link.

# Site Settings - Column Permission Settings

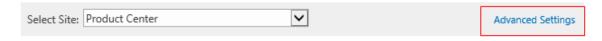

c. In the settings page, you can configure the following options:

If you enter the settings page from a sub site, you can choose to inherit to stop inheriting settings from a parent site.

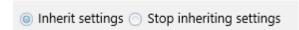

To customize the settings for a site, select Stop inherting settings and then configure each section.

## **Object-Model Settings**

The Object-Model Settings section lets you decide if read-only columns can be edited on object-model level or by applications that use object-model.

This feature will also control if the read-only columns can be modified in datasheet view.

To enable modification of the read-only columns, select the check box next to **Allow modification of read-only column**.

#### **Object-Model Settings**

Specify whether the read-only columns can be modified using object-model.

Enabling this setting will allow users to update the read-only columns in datasheet view, SharePoint Designer workflow, web services and third-party applications using web services.

**Note:** If you disable this setting, users can still edit the read-only columns in datasheet view, but all the changes will not be saved.

| 7 | Allow modification | n of read-only column |
|---|--------------------|-----------------------|
|   |                    |                       |
|   |                    |                       |
|   |                    |                       |
|   |                    |                       |

#### **Exempt users from column permissions**

In the section, you can decide which users will be excluded from the column permissions. The excluded users can access all columns in the list.

#### **Exempt users from column permissions**

You can define which users will be exempt from column permission settings and can still access all columns in list.

When "Site Collection Administrators/System Account" is selected, Site Collection Administrators and System Account will be exempt from column permission settings.

When "Users who have Manage Permissions permission" is selected, Users who have Manage Permissions permission in this list will be exempt from column permission settings.

When "None" is selected, column permission settings will apply to all users.

# Exempt the following users from column permission settings: Site Collection Administrators/System Account

Users who have Manage Permissions permission

None

## • Site Collection Administrators/System Account

After select this option, Site Collection Administrators or System Account will be exempt from the column permissions.

#### • Users who have Manage Permissions permission

After select this option, the users who have Manage Permissions permission will be exempt from the column permissions.

#### None

After select this option, no one will be exempt from the column permissions. The column permissions will be applied to all users.

## **Manage Settings on List**

Besides managing settings on a site level, you can configure the above settings for an individual list or library.

a. To access the settings page in a list, go to: **List Settings** > **Column Permission Settings** > **Advanced Settings**.

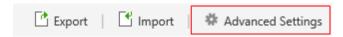

b. In the Advanced Settings page, click **Stop inheriting settings**, and then configure the unique settings.

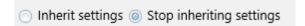

c. Configure the following sections: **Object-Model Settings** and **Exempt users from column permissions**. The steps for configuration are similar to those found in <u>section 4.11</u>.

# 4.12 Manage Column Permissions On The Site

Column Permission provides a central page on the site where you can manage column permissions on all lists or libraries.

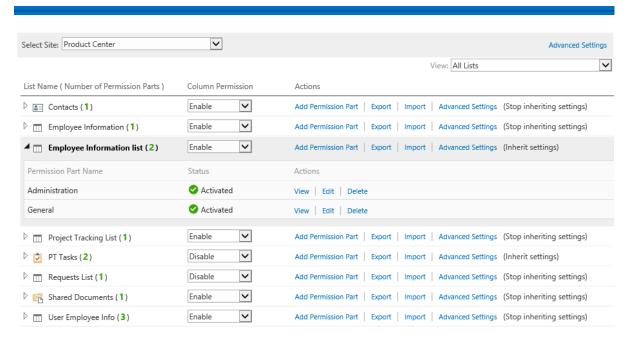

You can locate lists in other sites by changing the site in the drop-down list.

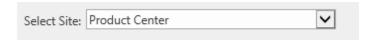

You can also filter lists by views as follows:

- All Lists. Show all lists and libraries under selected site.
- Lists with Permission Parts. Show all lists and libraries which contain the permission parts.
- **Lists without Permission Parts**. Show all lists and libraries which don't contain the permission parts.

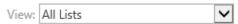

In the permission table, you can manage permission parts as lists. For example, **activate/deactivate**, **add**, **edit** and **delete**.

# 5. Manage View Permission Part

# 5.1 Enable/Disable View Permission

You can enable or disable the View Permission feature for the list and library.

- a. Enter the View Permission settings page from the list or site settings (see section 3).
- b. To enable view permission, select **Enable** from the drop-down list.

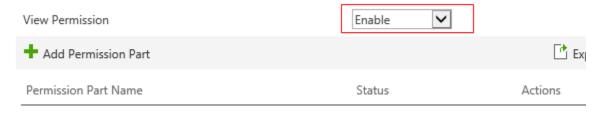

c. To disable the product, select **Disable** from the drop-down list.

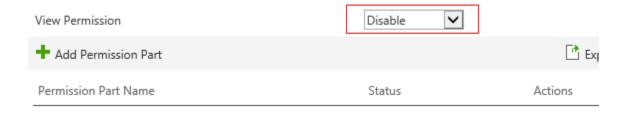

# 5.2 Activate/Deactivate A Permission Part

The Permissions Settings section provides an overview of all currently setup View Permission settings. The Status column displays whether one permission part is activated or deactivated.

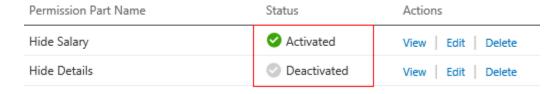

a. Enter the View Permission settings page from list or site settings (see section 3).

- b. Select a permission part which you want to activate.
- c. Click **Activated** or **Deactivated**.

| Permission Part Name | Status        | Actions              |
|----------------------|---------------|----------------------|
| Hide Salary          | Activated     | View   Edit   Delete |
| Hide Details         | O Deactivated | View   Edit   Delete |

# 5.3 Add A Permission Part

- a. Enter the View Permission settings page from the list or site settings (see section 3).
- b. Click Add Permission Part.
- c. In the **Part Name** box type a name of the part you would like to add.

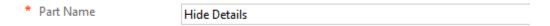

d. In the **Include Users** section, specify the user or groups.

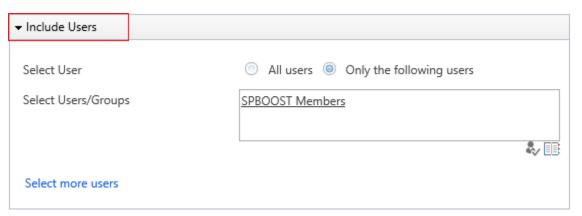

e. In the **Exclude Users** section, type the users or groups.

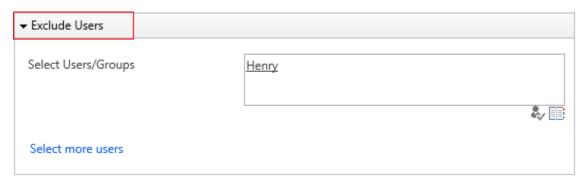

f. In **Permission Settings** section, set the permissions for each view.

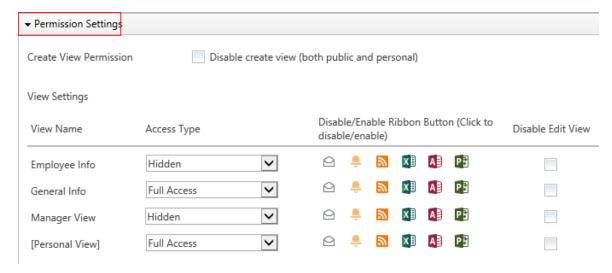

g. In **Default View** section, select one view as default.

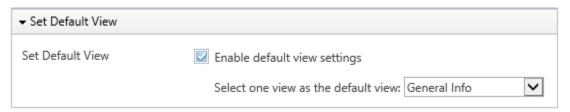

h. Click **OK**.

## 5.4 Edit A Permission Part

- a. Enter the View Permission settings page from the list or site settings (see <u>section 3</u>).
- b. Select the permission part which you want to edit by either clicking **Edit** or clicking the permission part name.

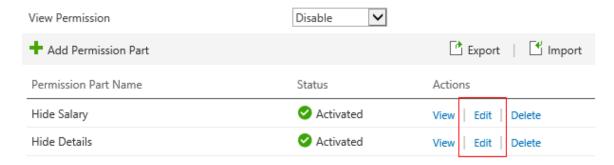

- c. In the **Part Name** box, type a new name.
- d. In **Include Users** section, change the user or groups.

- e. In **Exclude Users** section, change the users or groups.
- f. In **Permission Settings** section, change the view permissions.
- g. Click **OK** to save settings.

### 5.5 Delete A Permission Part

- a. Enter the View Permission settings page from the list or site settings (see section 3).
- b. Select the permission part you want to delete by either clicking **Delete**.

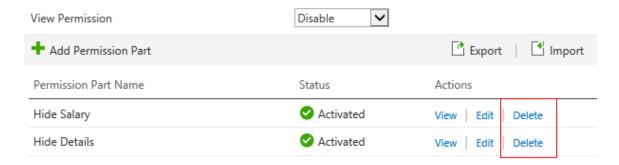

### 5.6 Preview A Permission Part

View Permission provides a feature to preview settings of one permission part.

- a. Enter the permission part page and set the **specify users** and view permissions.
- b. Then, click **Preview**.

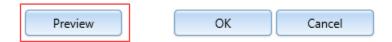

# 5.7 Assign View Permissions To Users

#### Assign view permission to all users

Selecting **All users** means any users who access' the list will be affected by the view permission settings.

- a. Enter the permission part page.
- b. In the Include Users section, select All users.

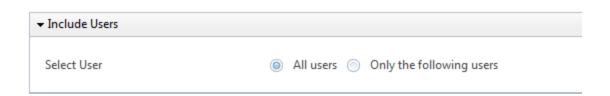

## Assign view permission to user or group

You can set view permissions for the specified users or groups. View permission supports the following user or group types:

- Domain user or group
- Form Based Authenticated user
- NT user or group
- SharePoint group
- a. Enter the permission part page.
- b. In the **Include Users** section, select **Only the following users**.

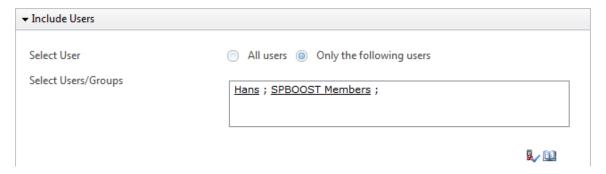

c. In the Select User/Group box, type the user or group names.

#### Assign view permission to user columns

View permission allows you to select user or group columns in the current list or from other lists.

- a. Enter the permission part page.
- b. In the Include Users section, select Only the following users.
- c. Expand **Select more users** section.
- d. Click
- e. In the dialog window, select Site and List.

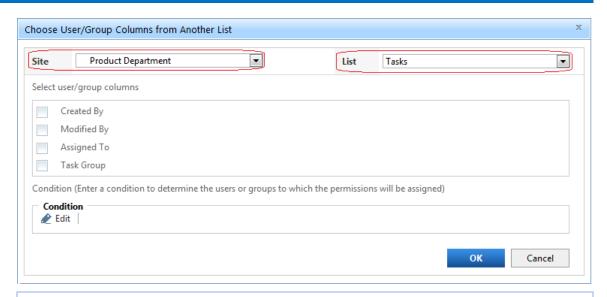

Note: Only sites in the same site collection are available.

- f. Select the user/group columns that will be used to specify the users.
- g. Under **Condition**, click **Edit** to set conditions to filter a selection of users.
- h. Then click **OK** to save as one item.

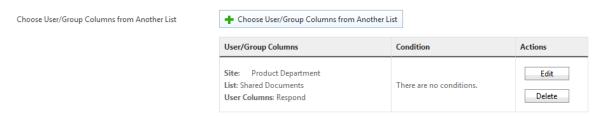

Note: You can also add more user columns from other lists in each permission part.

## Assign view permission to anonymous users

Views can be set as hidden or read-only for any users when they log on SharePoint as an anonymous user.

- a. Enter the permission part page.
- b. In the **Include Users** section, select **Only the following users**.
- c. Click Select more users.
- d. Select the check box next to **Include anonymous users**.

Select Anonymous Users

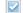

Include anonymous users

# 5.8 Exclude View Permissions To Users

## **Exclude view permission settings for user or group**

View permission supports the following user or group types:

- Domain user or group
- Form Based Authenticated user
- NT user or group
- SharePoint group
- a. Enter one permission part page.
- b. Expand the **Exclude Users** section.
- c. In the **Select User/Group** box, type the user or group names.

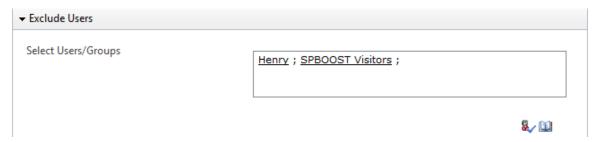

# **Exclude view permission settings for user columns**

- a. Enter the permission part page.
- b. Expand the **Exclude Users** section.
- c. Click Choose user or group columns from other list
- d. In the dialog window, select **Site** and **List**.

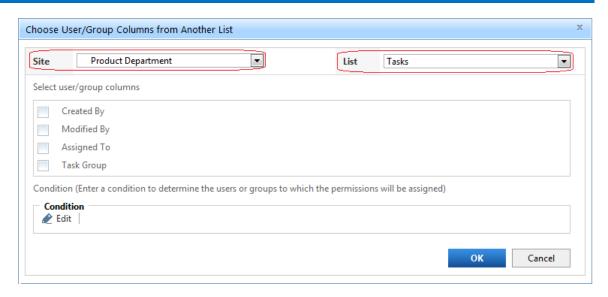

- e. Select the user/group columns that will be used to specify the users.
- f. Then click **OK** to save as one item.

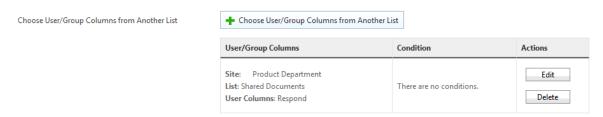

## **Exclude view permission settings for anonymous users**

You can also exclude any users when they log on SharePoint as an anonymous user from the View permissions settings.

- a. Enter the permission part page.
- b. Expand the Exclude Users section.
- c. Select the check box next to the **Include anonymous users**.

Select Anonymous Users

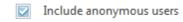

#### 5.9 Set View Permissions

There are three types of view permissions, full access, hidden and read-only (Disable Edit View).

- Full Access means that users have all view permissions.
- **Hidden** means that users cannot access views in the list or library.

• **Disable Edit View** means that users cannot modify the views in the list or library.

Setting a view as read-only means that all items in the list cannot be edited or deleted unless the user has the appropriate permissions. Also, the **Modify this view** option in the **Views** dropdown menu will not be available.

## 5.9.1 Set Views As Hidden Or Read-Only

- a. Enter the permission part page.
- b. In the **Permission Settings** section, select one view and select one value in the **Access Type** drop-down list.
- c. To set the view as read-only, select the **Disable Edit View** box.

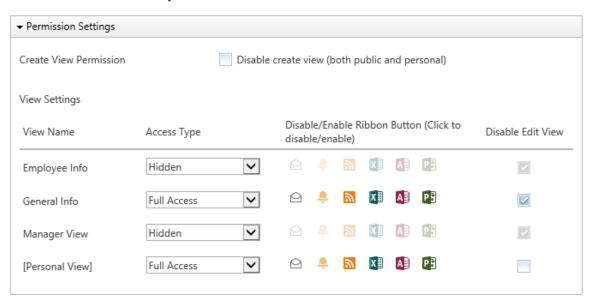

#### 5.9.2 Disable Create View For Users

The **Disable create view** option provides a way to prevent the included users from creating views in the list, including public and personal views.

- a. Enter the permission part page.
- b. In the **Permission Settings** section, click the check box next to the **Disable create view** (both public and personal).

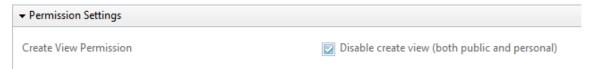

# 5.9.3 Set Personal View As Hidden Or Read-Only

When personal view is set as **hidden** or **read-only**, users will be restricted in accessing their personal views and they also cannot modify views.

- a. Enter the view permission part page.
- b. In **Include Users** sections, select users or groups.
- In Permission Settings section, select Personal View and set the permissions as Hidden or Read-only.

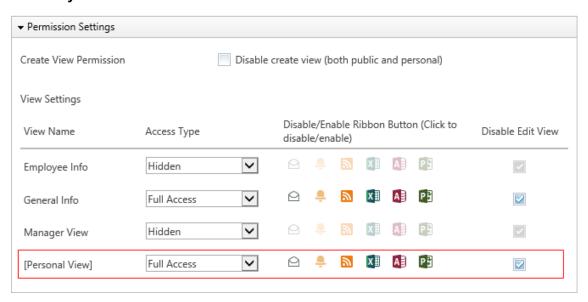

#### 5.9.4 Set Default View For Users

In view permission, you can specify the default view for selected users in the **Include People** section. After configuration, the log-on will see a specified default view when they try to access the list.

- a. Enter the view permission part page.
- b. In **Set Default View** section, select check box next to Enable Default view settings.

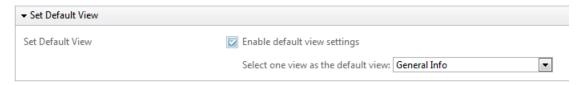

c. Select one view from the drop-down list.

**Note**: Only the public view can be set as the default view.

# 5.10 Manage Advanced Settings

#### **Manage Settings on Site**

Column/View Permission provides a page to configure more settings on site or list level.

After the settings are configured on site, the sub sites and contained lists can inherit or customize (stop inherting) settings.

Follow these steps to enter the Advanced Settings page:

- a. Go to > Site Settings > BoostSolutions Software > View Permission settings.
  - if you want to manage settings in a root site, under **Site Collection Administration**, click **Go to top level site settings**.
- b. In the Column Permission Settings page, click **Advanced Settings** link.

# Site Settings - Column Permission Settings

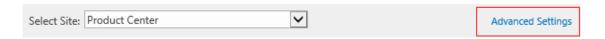

c. In the settings page, you can configure the following options:

If you enter the settings page from a sub site, you can choose to inherit to stop inheritng settings from a parent site.

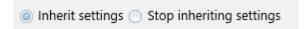

To customize the settings for a site, select Stop inherting settings and then configure each section.

#### **Default Settings for View Permission**

This function defines the default behavior for View Permissions.

#### **Default Settings for View Permission**

Specify whether views in this list are visible or hidden by default. (Note: If you select "hidden", then all new views and any previously existing views will be hidden by default. This results in all users not having access to any views in this list unless you specifically grant them permission to access the view(s). If you choose "visible" as your default, all views will be fully visible to all users, unless you specifically configure a permission part to deny them access.)

- If the default level is set as **Hidden**, then all existing and new views will be hidden by the View Permission settings unless you specifically set these views as full access or read-only.
- Setting the default to be **Visible** will make all existing and new views accessible by default.

**Note**: after configure the default settings here, you can also set permissions for each individual view in the Permission part.

#### **Redirect Page Settings**

These settings provide the option to configure notifications if views are unavailable (hidden) to users.

If activated, any users without sufficient permissions will be directed to a page presenting them with the following message.

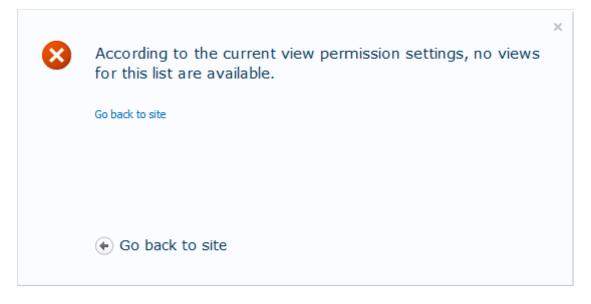

- a. To enable this function, click the check box next to **Use redirect page**.
- b. Type your message in each text box.

There are four messages that can be configured. However, each message has a default message preset.

- **View unavailable message:** This message will be displayed if the user does not have sufficient permissions to access the view selected.
- **All views unavailable message**: This message will be displayed if the user does not have sufficient permissions to access any view for this list.
- **Go to view button text**: This message will be displayed on the **Go to view** button, to direct the user to the next available view.
- Return to homepage button text: This message will be displayed on the Return to homepage button to direct the user from this list.

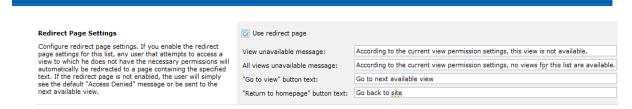

### **Manage Settings on List**

Besides managing settings on a site level, you can configure the above settings for an individual list or library.

a. To access the settings page in a list, go to: List Settings > View Permission Settings > Advanced Settings.

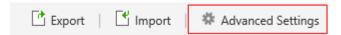

b. In the Advanced Settings page, click **Stop inheriting settings**, and then configure the unique settings.

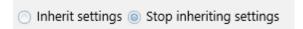

c. Configure the following sections: Default Settings for View Permission and Redirect Page Settings. The steps for configuration are similar to those found in <u>section 5.10</u>.

# **5.11 Managing View Permissions On The Site**

View Permission provides a central page on the site where you can manage view permissions on all lists or libraries.

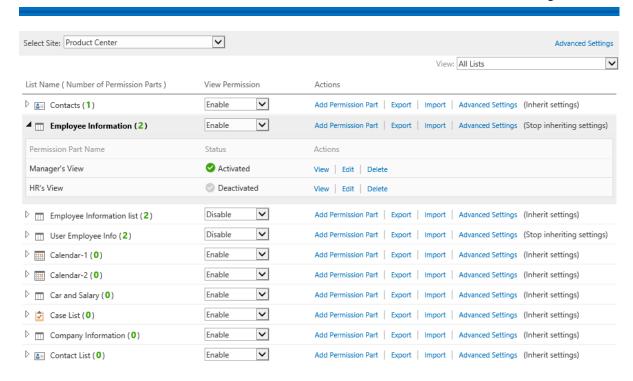

You can locate lists in other sites by changing the site in the drop-down list.

You can also filter lists by views as follows:

- All Lists. Show all lists and libraries under selected site.
- Lists with Permission Parts. Show all lists and libraries which contain the permission parts.
- **Lists without Permission Parts**. Show all lists and libraries which don't contain the permission parts.

In the permission table, you can manage permission parts as lists. For example, **activate/deactivate**, **add**, **edit** and **delete**.

# 6. Export and Import permission settings

You can **export** and **import** column permission settings and advanced settings as an xml file as a backup, or use it on other lists.

# 6.1 Export

- a. Enter the column or view permission settings page, click
- b. A popup window will open.
- c. Select a location and save the settings.

# 6.2 Import

- a. Enter the column or view permission settings page, click
- b. In the popup window, browse for a file and upload it.
- c. Click OK.
- d. Or click **Cancel** to abort importing the specified permission settings.

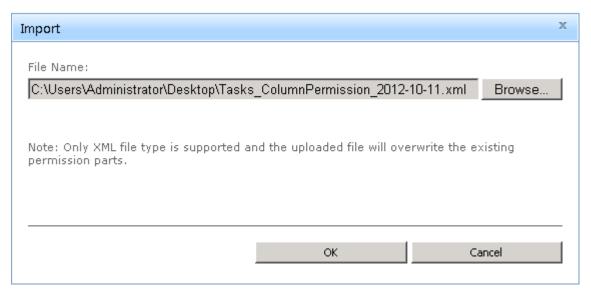

# 7. How To Use Column/View Permission API

Column/View Permission publishes an Application Programming Interface (API) that provides easy compatibility with other applications.

For more details, please refer to the Column/View Permission API Documentation.

# 8. How To Control Column/View Permission On Web Services

Column/View Permission will limit permissions of web service methods based on the Column/View Permission settings in the following list.

| Service                   | Methods                                                                                                    | Description                                     |
|---------------------------|----------------------------------------------------------------------------------------------------|-------------------------------------------------|
| Lists (Lists.asmx)        | AddAttachment DeleteAttachment GetListAndView GetListItems UpdateListItems GetListItemChanges GetAttachments | Methods for working with Lists<br>and List Data |
| Site Data (SiteData.asmx) | GetAttachments<br>GetListItems                                                                               | Methods that return metadata or list            |
| Views(Views.asmx)         | AddView DeleteView GetViewCollection GetViewHtml UpdateView UpdateViewHtml UpdateViewHtml                    | Methods for working with list views             |

To enable Column/View Permission on web services, you need to install Column/View Permission for Web Services on each web front end of farm (see <u>section 2.3</u>).

# **Appendix 1: License Management**

You can use Column/View Permission without entering any license code for a period of 30 days from when you first use it.

To use product without limitation, you will need to purchase a license and register the product.

## **Finding License Information**

 In the products main page, click the License Management link and enter the License Management Center.

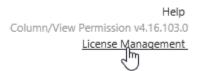

b. Click Download License Information, choose a license type and download the information (Server Code, Farm ID or Site Collection ID).

# Download License Information

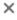

Download the license type information and send to sales@boostsolutions.com to get license.

#### Choose a license type

Server License

Server Code: 24edc5f10a7f4ca091bbc0fab63d3eaab468c3b17

b5c44ee96d9b8e595000357

O Farm License

Farm ID: {24edc5f1-0a7f-4ca0-91bb-c0fab63d3eaa}

Number of Users: 22 user(s)

O Site Collection License

Site Collection ID: 38d6d052-0dab-43dc-a669-cdd5ad7d7f3d Change

Site Collection: http://product2013/sites/Product Center

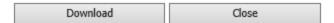

In order for BoostSolutions to create a license for you, you need to send us your SharePoint environment identifier (Note: different license types need different information). A server license

needs a server code; a Farm license needs a farm ID; and a site collection license needs a site collection ID.

c. Send the above information to us (sales@boostsolutions.com) to generate a license code.

## **License Registration**

- a. When you receive a product license code, enter the License Management Center page.
- b. Click **Register** on the license page and a **Register or Update license** window will open.

# Register or Update license

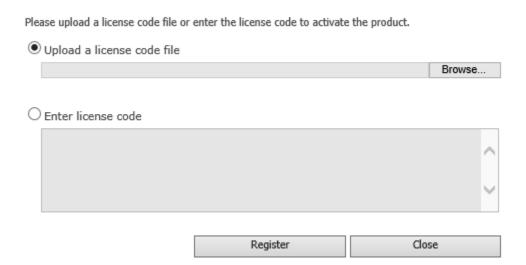

c. Upload the license file or enter the license code and click **Register**. You will get confirmation that your license has been validated.

# Registered Successfully

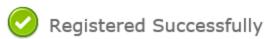

- The license was verified successfully.
- ▶ Thank you for choosing BoostSolutions.

If you encounter any problems or would like to suggest a product requirement, please contact support@boostsolutions.com

Close

For more details on license management, see the **BoostSolutions Foundation**.